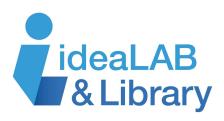

# Using Transparent Language

## C Transparent Language\*

Transparent Language is a language-learning software program. Choose from over 100 foreign

languages and start learning today! It is all for free with your Innisfil ideaLAB & Library card!

#### **Getting Started**

Go to innisfilidealab.ca.

Click on the **Digital Library** drop-down menu and click **Research, Language, Learning & More.** On that page, scroll down to **Languages & Lifelong Learning** and click **Transparent Language.** 

Click the **Sign Up** tab and enter your library card number. You will be prompted to create a username and password which will allow you to log in to the platform.

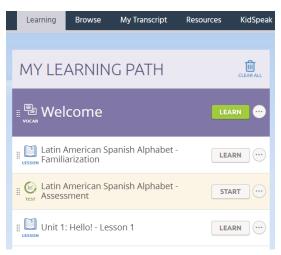

| English<br>KidSpeak Available                        | For Everyone                                              | N                                  | lenali                                          | ×                       |
|------------------------------------------------------|-----------------------------------------------------------|------------------------------------|-------------------------------------------------|-------------------------|
| <u>Esperanto</u>                                     | English Immersion                                         |                                    |                                                 | KidSpeak Available      |
| <u>Estonian</u>                                      | English for Speakers of                                   | of                                 |                                                 |                         |
| <u>Farsi</u>                                         | Amharic<br>(১ল৭ের্ব)                                      | KidSpeak<br>Available              | Malay<br>(bahasa Melayu)                        | KidSpeak 🔺<br>Available |
| <u>Finnish</u>                                       | Arabic, Modern Standard<br>(اللغة العربية الفصحي الحديثة) | KidSpeak<br>Available              | Norwegian<br>(norsk)                            | KidSpeak<br>Available   |
| French<br>3 Dialects Available<br>KidSpeak Available | Chinese, Mandarin -<br>Simplified<br>(简体中文)               | KidSpeak<br>Available              | Pashto<br>(يښکو)                                | KidSpeak<br>Available   |
| Georgian                                             | Czech<br>(čeština)                                        | KidSpeak<br>Available              | Polish<br>(polski)                              | KidSpeak<br>Available   |
| <u>German</u>                                        | رودی اسان<br>Dari<br>(دری)                                | KidSpeak<br>Available              | Portuguese, Brazilian<br>(Português brasileiro) | KidSpeak<br>Available   |
| KidSpeak Available                                   | Farsi                                                     | KidSpeak                           | Romanian<br>(română)                            | KidSpeak<br>Available   |
| <u>Greek</u><br><u>Gwich'in (Dinjii</u>              | (فارسی)<br>French<br>(Francais)                           | Available<br>KidSpeak<br>Available | Russian<br>(Русский)                            | KidSpeak<br>Available   |
| <u>Zhuh K'yaa)</u><br>Haitian Creole                 | German<br>(Deutech)                                       | KidSpeak<br>Available              | Somali<br>(Af-Soomaali)                         | KidSpeak<br>Available   |

### Choose A Language To Learn

The home screen of Transparent Language lists all of the languages you can learn. Select the language that interests you. Once you choose a language, there are options to learn it based on what your native language is. The lessons are listed and by clicking on 'Learn,' you can start learning the language! Following the Native Speaker's audio of the word listed, click 'Record' and repeat the word. Then the program will rate how you said the word.

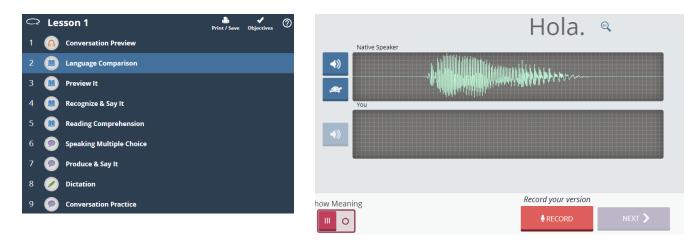

Continue by navigating through the lessons.

In the upper left corner of your screen, click the menu icon  $\overline{\lim}$  to view what you'll be learning in each lesson. You can always go back to different sections of the course through using this tool.

| PRACTICE Matching<br>This activity requires at least 4 vocab items. PRACTICE SELECTED | 0 X |
|---------------------------------------------------------------------------------------|-----|
| <ul> <li>◆ BEGINNER CONVERSATIONS</li> </ul>                                          |     |
| Unit 1: Hello!                                                                        | >   |
| Unit 2: Getting around the City                                                       | >   |
| Unit 3: I Need Help!                                                                  | >   |
| Unit 4: Where Are You From?                                                           | >   |
| Unit 5: Out and About                                                                 | >   |
| Unit 6: Pleased to Meet You                                                           | >   |
| Unit 7: Family Events                                                                 | >   |
| Unit 8: We're Going Shopping                                                          | >   |

| Practice Practice Practice!                                                                                                    |  |  |  |
|----------------------------------------------------------------------------------------------------|--|--|--|
| If you scroll down under the                                                                                                    |  |  |  |
| 'Learning Tab,' you'll find the                                                                                                    |  |  |  |
| 'Practice' section on the right                                                                                                    |  |  |  |
| side of the screen. This is where                                                                                                    |  |  |  |
| you can practice listening $\frown$ ,<br>reading $\blacksquare$ , speaking $\frown$ and<br>writing $\checkmark$ . Click on a box to get<br>started with your practice. |  |  |  |

Notice that the program instructs you as to how to proceed within the practice. Remember for the speaking portions of the course, have your microphone on your computer enabled. The program will prompt you on this.

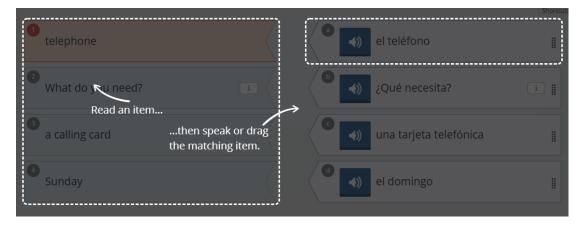

### KidSpeak

Do you have a child who wants/needs to learn a language? Click the 'KidSpeak' tab at the top right of the screen and your child can start learning!

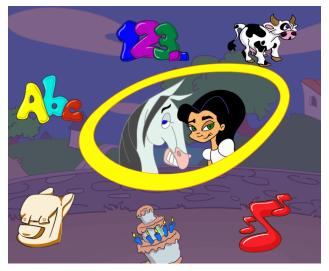

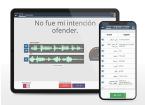

#### LEARN ON THE GO!

Continue your language learning whenever or wherever it's convenient for you. Transparent Language Online users can take their language learning on the go with an IOS or Android smartphone or tablet. The Transparent Language Mobile app is a FREE IOS and Android app which can be used in conjunction with a Transparent Language Online subscription.

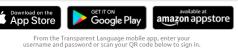

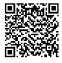

#### Learn on the Go!

Learn a new language from wherever you are by downloading the Transparent Language app for your smartphone or tablet: